# ISO 20022 Testplattform der Zürcher Kantonalbank

Benutzerhandbuch

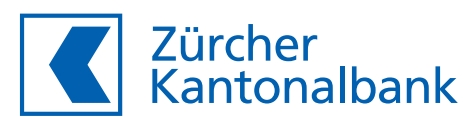

#### Hinweise zum Handbuch 4

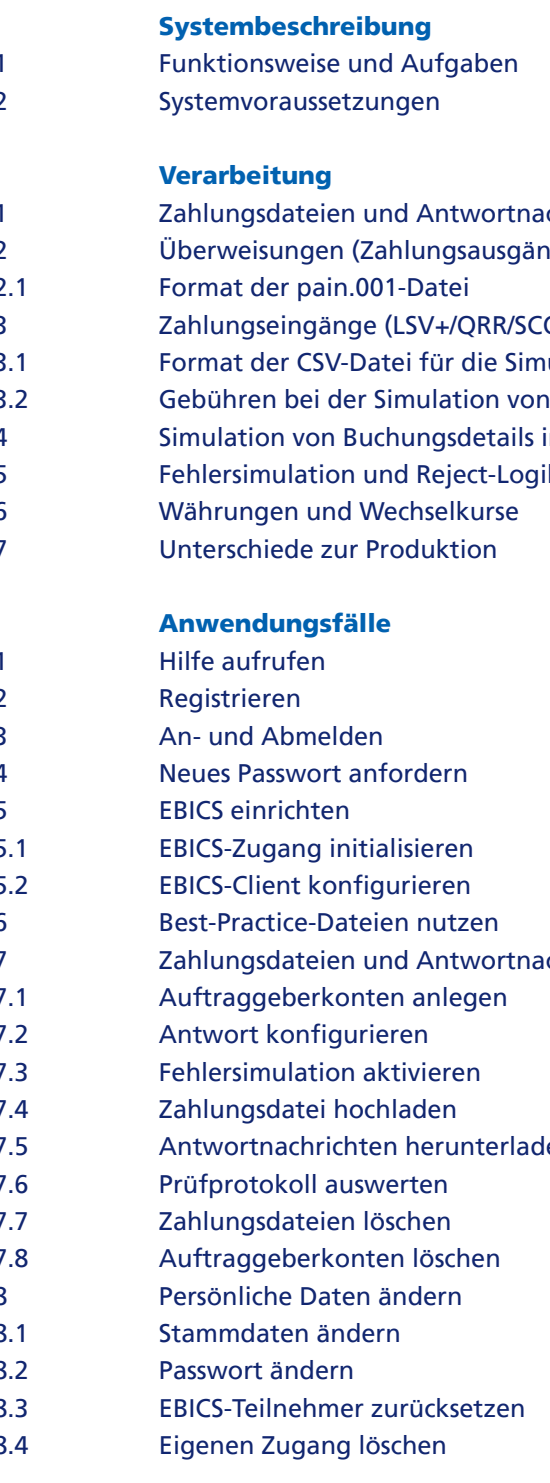

#### Literaturhinweise

- Verwendete Abkürzungen
- Verwendete Begriffe
- Stichwortverzeichnis

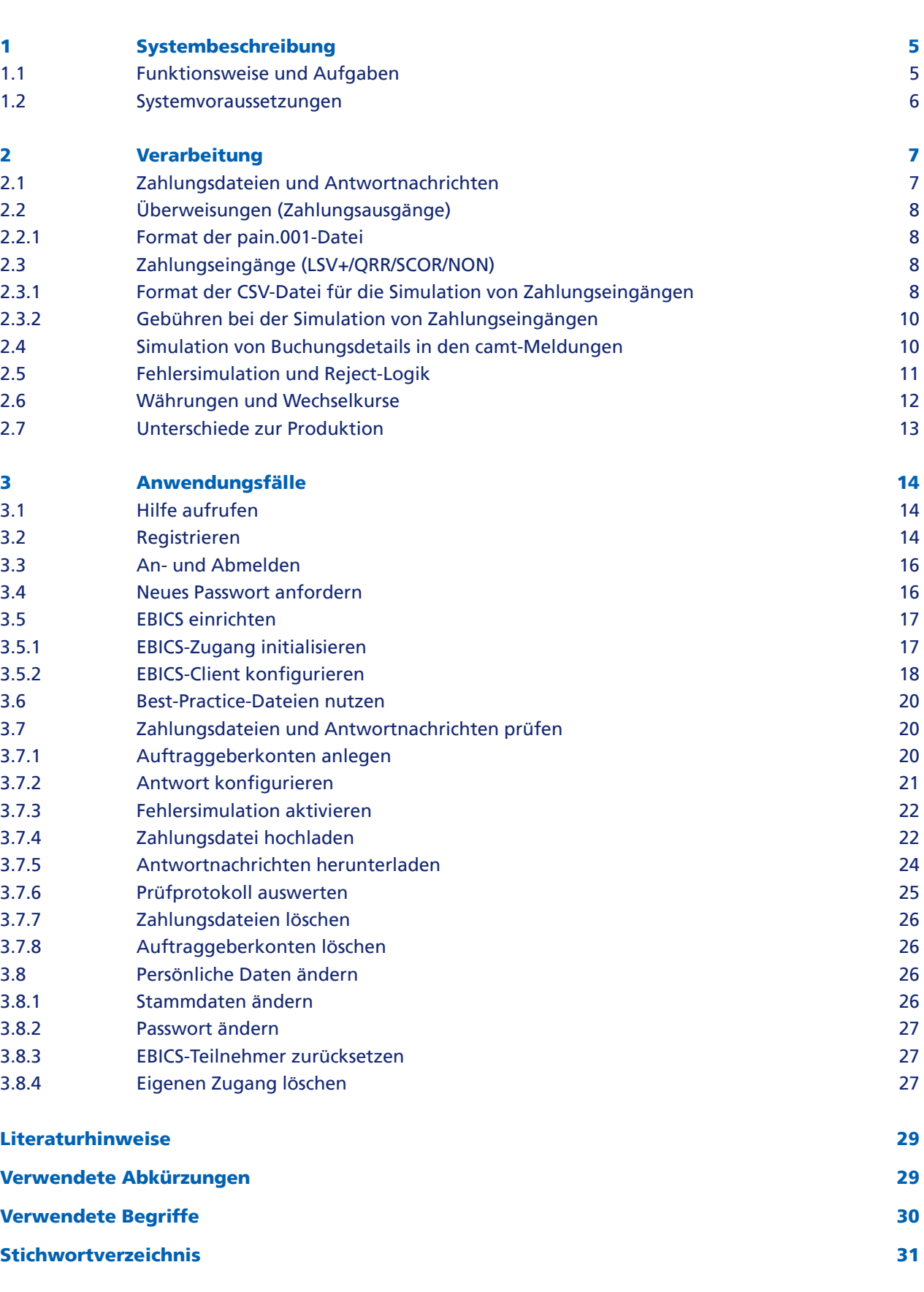

## Inhalt

Dieses Benutzerhandbuch beschreibt die Nutzung der ZKB ISO 20022 Testplattform.

#### **Zielgruppe**

Dieses Handbuch richtet sich an Mitarbeiter von Unternehmen oder Softwarepartner, die die ZKB ISO 20022 Testplattform nutzen, um Zahlungsdateien zu prüfen.

#### **Aufbau**

Das Handbuch ist in folgende Kapitel unterteilt:

- Kapitel 1 beschreibt die Funktionsweise der ZKB ISO 20022 Testplattform.
- In Kapitel 2 sind die Dateien, die hochgeladen und erzeugt werden können sowie ihre Verarbeitung beschrieben.
- Kapitel 3 beschreibt die Anwendungsfälle, die Sie mit den Dialogen der Anwendung durchführen können.

Die nachfolgenden Kapitel enthalten eine Liste mit Literaturangaben, ein Glossar sowie Abbildungs-, Tabellen- und Stichwortverzeichnis.

Die Zürcher Kantonalbank (nachstehend ZKB genannt) unterstützt den ISO-20022-Standard (pain.001, pain.002, camt.052, camt.053, camt.054). Bevor der ISO-20022-Standard in Produktion geht, können Sie als Unternehmen oder Softwarepartner mit der ZKB ISO 20022 Testplattform sicherstellen, dass Ihr Zahlungsverkehr mit den verwendeten Formaten funktioniert.

Dazu können Sie über die ZKB ISO 20022 Testplattform Zahlungs- oder Simulationsdateien hochladen. Die ZKB ISO 20022 Testplattform prüft die eingereichten Zahlungsdateien gemäss den Richtlinien der ZKB und stellt Ihnen die entsprechenden Antwortnachrichten zur Verfügung, die Sie anschliessend in Ihren Finanzsystemen testen können. Um die ZKB ISO 20022 Testplattform nutzen zu können, müssen Sie nicht Kunde der ZKB sein.

Die Benutzeroberfläche der ZKB ISO 20022 Testplattform ist zweisprachig (deutsch und englisch). Bis auf angekündigte Wartungsfenster steht Ihnen die ZKB ISO 20022 Testplattform durchgehend (24/7) zur Verfügung.

#### 1.1 Funktionsweise und Aufgaben

Die ZKB ISO 20022 Testplattform besteht aus einer Web-Anwendung, einem EBICS-Server und einem Backend.

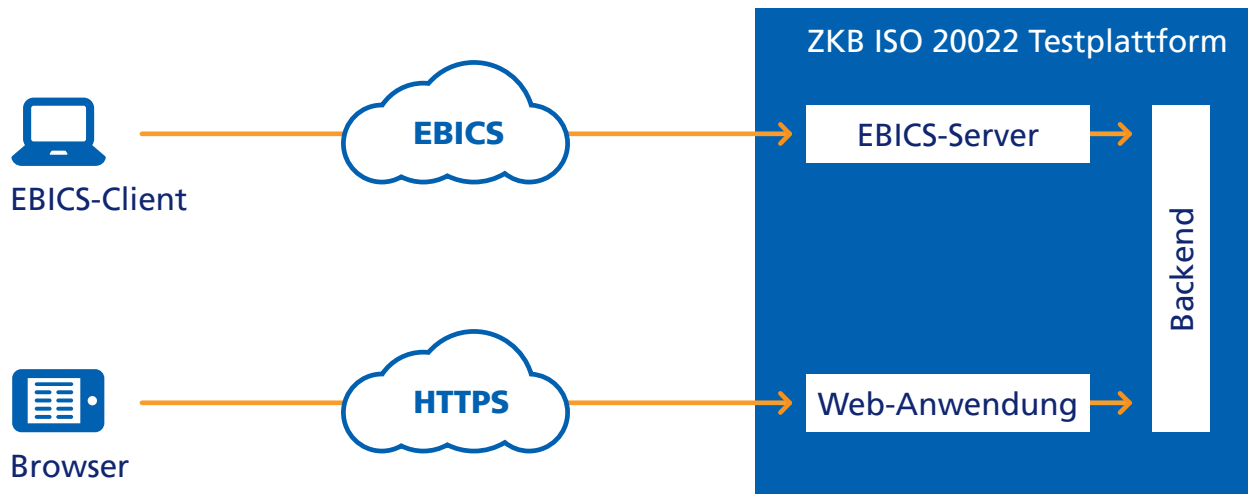

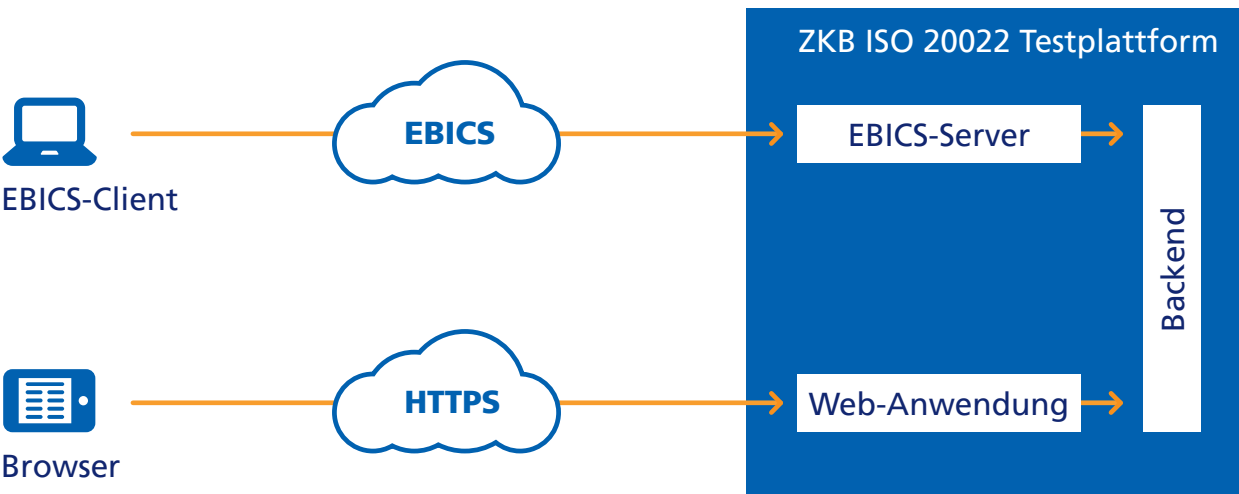

Abbildung 1: Architektur der ZKB ISO 20022 Testplattform

Sie können Ihre Zahlungsdateien folgendermassen hochladen: – über die Web-Anwendung der ZKB ISO 20022 Testplattform – über einen EBICS-Client

Im Backend der ZKB ISO 20022 Testplattform werden die Zahlungsdateien geprüft und die Antwortnachrichten erzeugt. Anschliessend können Sie die Antwortnachrichten über die Web-Anwendung herunterladen. Antwortnachrichten zu Zahlungsdateien, die Sie über den EBICS-Client hochgeladen haben, können Sie zusätzlich auch über den EBICS-Client herunterladen.

### Hinweise zum Handbuch

## Systembeschreibung

#### 1.2 Systemvoraussetzungen

Sie können die Web-Anwendung der ZKB ISO 20022 Testplattform mit folgenden Browsern nutzen:

- Google Chrome (aktuelle Version)
- Mozilla Firefox (aktuelle Version)
- Internet Explorer ab Version 10
- Safari ab Version 9

#### 2.1 Zahlungsdateien und Antwortnachrichten

Zu der hochgeladenen Zahlungsdatei können Sie folgende Antwortnachrichten in einem ZIP-Archiv herunterladen. Welche Antwortnachrichten in welcher Version in dem ZIP-Archiv enthalten sein werden, ist abhängig von Ihren Einstellungen im Menü Einstellungen  $\rightarrow$  Defaultwerte.

Über die ZKB ISO 20022 Testplattform können Sie ISO-20022-Zahlungsdateien hochladen, um das Format der Dateien zu prüfen und den Inhalt gegen die fachlichen Vorgaben zu validieren.

Folgende Zahlungsdateien können geprüft werden:

- Überweisungen (pain.001-Dateien)
- Informationen zum Schema finden Sie im Abschnitt Format der pain.001-Datei, Seite 8. – Zahlungseingänge (CSV-Dateien)
- Informationen zur CSV-Datei finden Sie im Abschnitt Format der CSV-Datei für die Simulation von Zahlungseingängen, Seite 8.

– Protokoll mit den Ergebnissen aus den Prüfungen, die bei der Annahme durchgeführt werden (Protokoll.txt) Das Protokoll enthält alle Fehler-, Warn- und Hinweismeldungen, die bei den Prüfungen auftreten, und gibt

Wie in Produktion kann auch die ZKB ISO 20022 Testplattform unterschiedliche pain.002-Dateien erzeugen

- die Position der Fehler an.
- pain.002-Meldungen (nur bei pain.001-Dateien) und Ihnen bereitstellen. Die Version der pain.002-Datei hängt davon ab, gegen welche Version der Swiss Payment Standards validiert werden soll (siehe Abschnitt Version der pain.002-Datei, Seite 8).

Es gibt zwei Arten von pain.002-Meldungen zur Validierung:

Die pain.002-Meldung wird nach Abschluss der Validierung erzeugt und enthält die gefundenen Fehler,

Die technische pain.002-Meldung enthält nur die wichtigsten IDs, das Datum und den technischen Status der

- Rückmeldung zur Validierung
- Warnungen und Hinweise zur eingereichten Datei.
- technische pain.002 (nur bei Auswahl des Kanals Datalink EBICS) eingereichten Datei – es erfolgt keine Auflistung der Fehler.
- camt.052-Meldungen
- Pro Konto und Buchungsdatum wird eine camt.052-Meldung erzeugt. – camt.053-Meldungen
- Pro Konto und Buchungsdatum wird eine camt.053-Meldung erzeugt. – camt.054-Meldungen
- Bei pain.001-Dateien wird pro Auftrag eine camt.054-Meldung erzeugt. Bei LSV+/QRR/SCOR/NON der Zahlungen enthalten.

werden je nach Einstellungen bis zu drei camt.054-Meldungen erzeugt, die unterschiedliche Gruppierungen

### 2 Verarbeitung

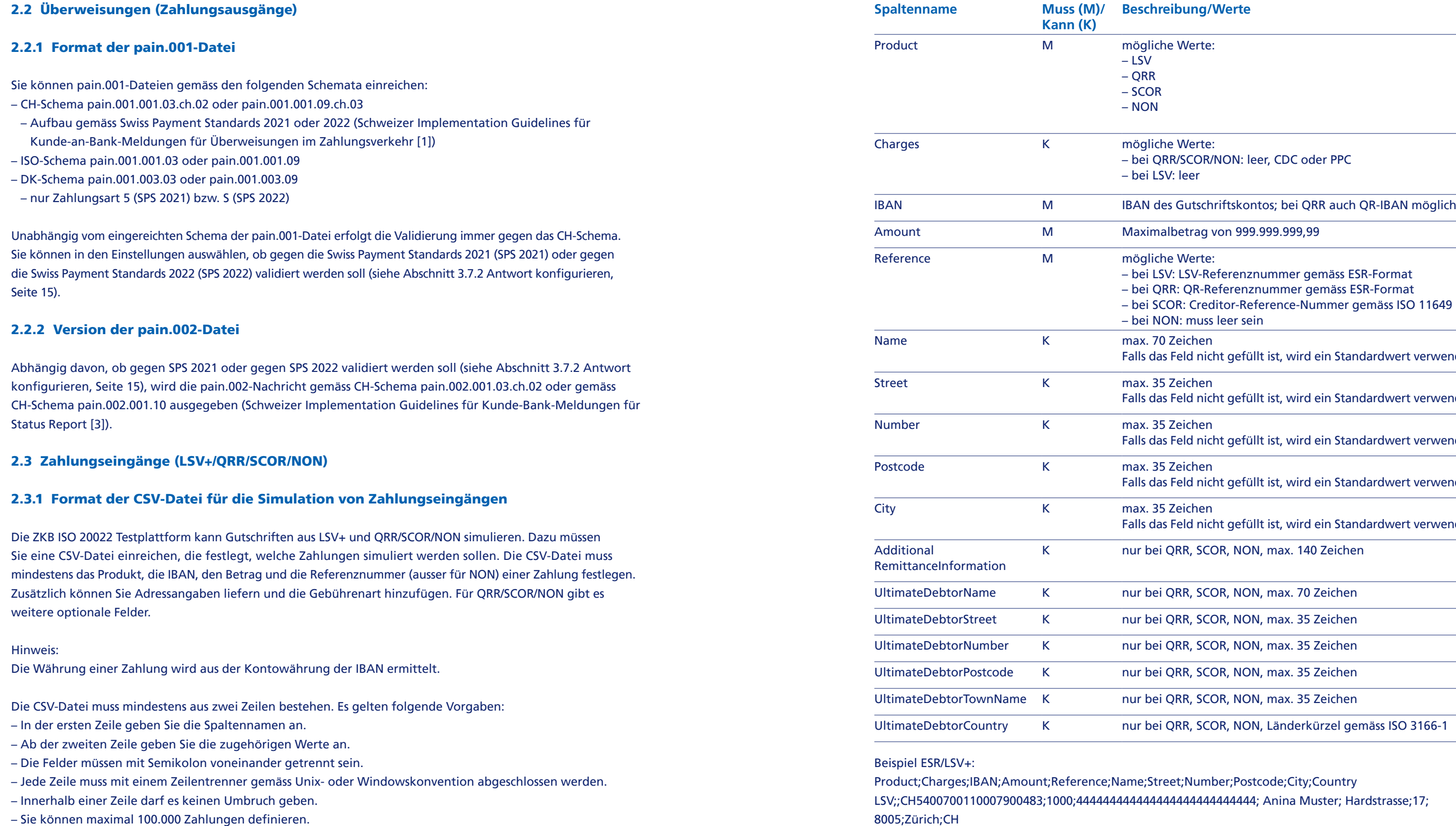

### **Beschreibung/Werte**

Product Merte:

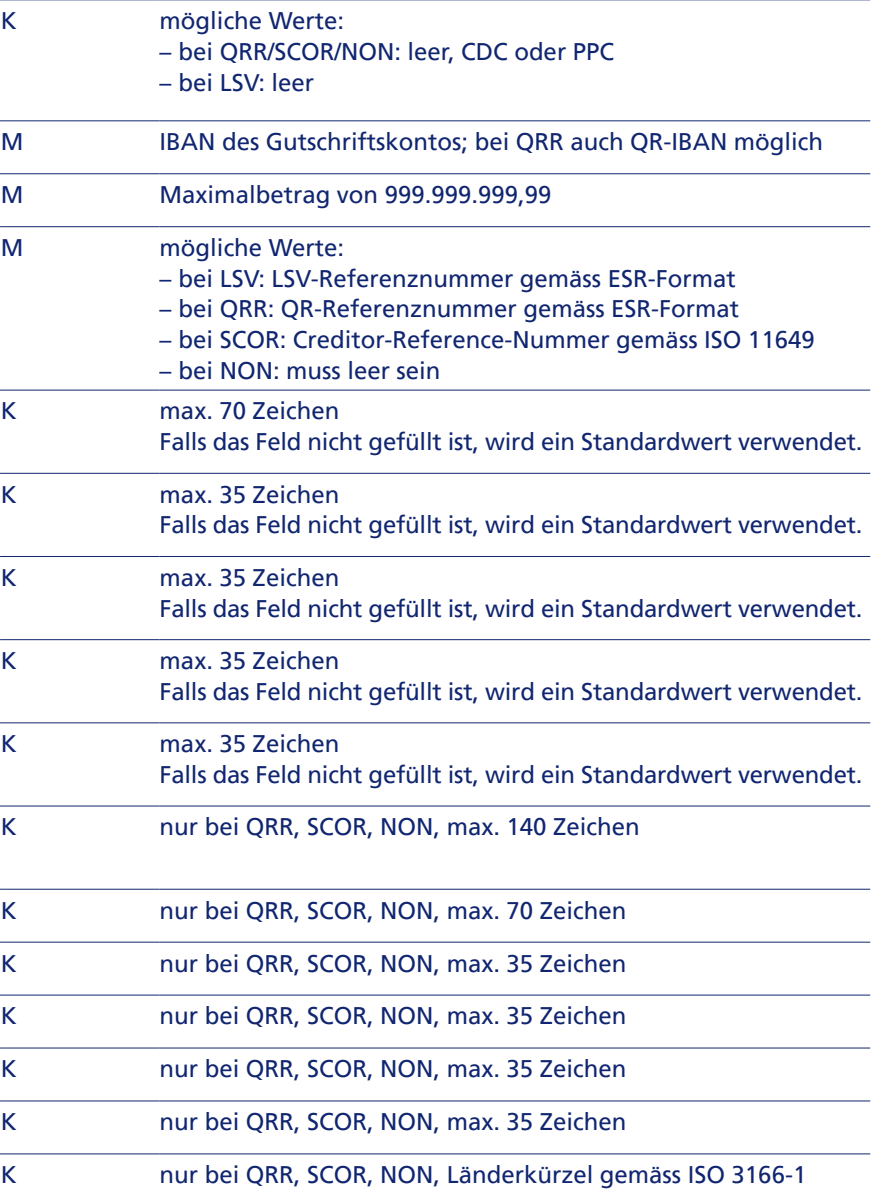

et;Number;Postcode;City;Country 14444444444444; Anina Muster; Hardstrasse;17;

#### Beispiel QRR, SCOR, NON:

Product;Charges;IBAN;Amount;Reference;Name;Street;Number;Postcode;City;Country; AdditionalRemittanceInformation;UltimateDebtorName;UltimateDebtorStreet;UltimateDebtorNumber;UltimateDebtor-Postcode;UltimateDebtorTownName;UltimateDebtorCountry QRR;;CH5400700110007900483;1000;111111111111111111111111110; Anina Muster; Hardstrasse;17;

8005;Zürich;CH;Eilig;Max Muster;Parkstrasse;5;24118;Kiel;DE

#### 2.3.2 Gebühren bei der Simulation von Zahlungseingängen

Wenn Sie eine CSV-Datei einreichen, um Zahlungseingänge aus QRR/SCOR/NON zu simulieren, können Gebühren simuliert werden. Die Gebühren hängen davon ab, welchen Wert Sie in der Spalte Charges der CSV-Datei angeben. Die Gebühren sind in CHF festgelegt und werden ggf. umgerechnet. Die Gebühren werden immer in CHF ausgewiesen.

#### Hinweis:

Bei LSV+ werden keine Gebühren simuliert.

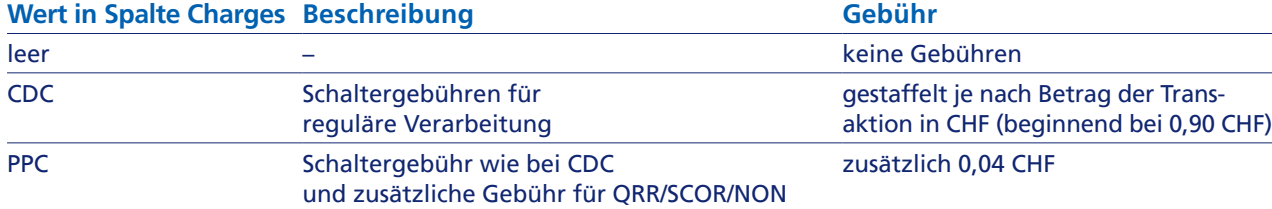

#### 2.4 Simulation von Buchungsdetails in den camt-Meldungen

Sie können neben pain.001 und Zahlungseingängen aus LSV+ und QRR/SCOR/NON mithilfe von vordefinierten Beispielen weitere Geschäftsfälle in der Avisierung testen.

Wenn Sie zusätzliche Geschäftsvorfälle zur Simulation auswählen, gehen diese gemeinsam mit den anderen Buchungen in die camt.052 und camt.053-Meldung ein, sofern diese erzeugt werden sollen.

Wie Sie die Simulation von zusätzlichen Geschäftsvorfällen auf der Testplattform aktivieren und die Antwortnachrichten konfigurieren, erfahren Sie im Abschnitt **3.7.2 Antwort konfigurieren,** Seite 15.

#### 2.5 Fehlersimulation und Reject-Logik

Über die Web-Anwendung der ZKB ISO 20022 Testplattform können Sie eine Fehlersimulation aktivieren (siehe Abschnitt Fehlersimulation aktivieren, Seite 20). Falls die Fehlersimulation aktiviert ist, wird bei jeder dritten Transaktion eines B-Levels ein Fehler simuliert.

#### Falls eine Transaktion von vornherein fehlerhaft ist, wird kein Fehler simuliert. Enthält eine Zahlungsdatei

mehr als 1000 Fehler, wird sie komplett abgelehnt.

Abhängig von der Zahlungsart (ausgenommen Zahlungsart 8) und dem Zahlungsempfänger wird jede dritte Transaktion eines B-Levels mit einem entsprechenden Reason Code und einer Fehlermeldung (siehe pain.002-Datei) abgewiesen.

Die folgende Tabelle zeigt, für welche Zahlungsart welcher Fehler simuliert wird.

#### **Zahlungsart**

Zahlungsart 3 (SPS 2021) bzw. D (SPS 2022) Bank-/Postzahlung (ohne Beleg) mit IBAN und Bankclearingnummer/BIC Zahlungsart 5 (SPS 2021) bzw. S (SPS 2022)

Auslandszahlung SEPA (GI)

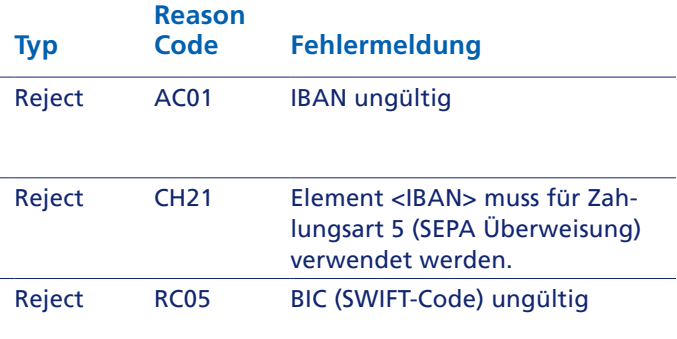

Zahlungsart 6 (SPS 2021) bzw. X V.2 (SPS 2022) Auslandszahlung alle Währungen (GI)

Tabelle 1: Fehlersimulation nach Zahlungsart

#### 2.6 Währungen und Wechselkurse

Die ZKB ISO 20022 Testplattform unterstützt in den Zahlungen eine Vielzahl von Währungen. Für die Umrechnung zu den Kontowährungen CHF, EUR GPB und USD sind feste Wechselkurse hinterlegt, die nicht dynamisch angepasst werden.

In der folgenden Tabelle sind die fest hinterlegten Wechselkurse aufgeführt:

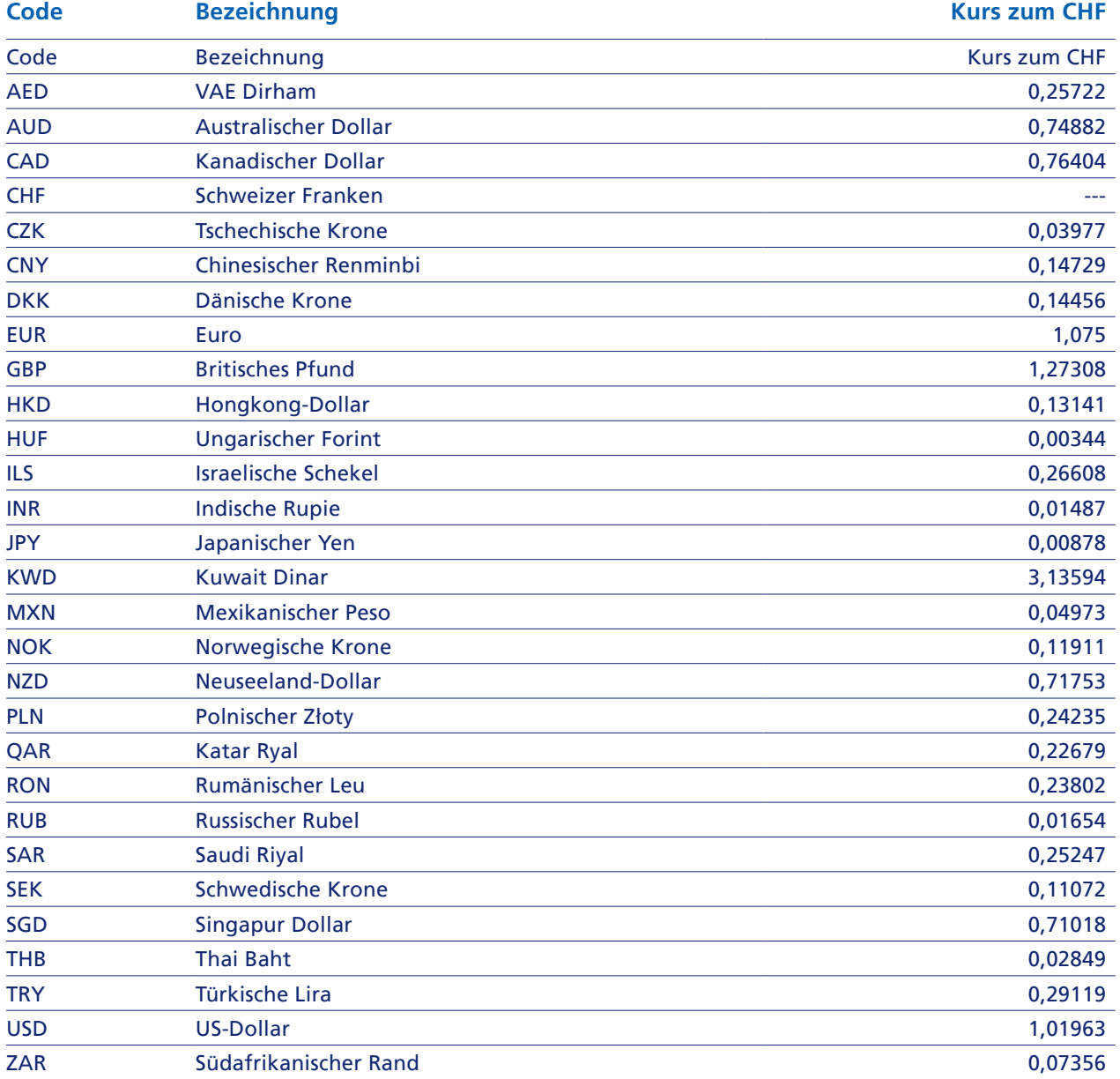

#### 2.7 Unterschiede zur Produktion

In einigen Punkten unterscheidet sich das Verhalten der Testplattform vom Verhalten in der Produktion: – Keine Duplikatsprüfung bei der Einreichung der Zahlungsdatei (Mehrfacheinreichung derselben Zahlungsdatei

- möglich)
- In der Produktion wird eine Zahlungsdatei mit der gleichen Zahlungs-ID zurückgewiesen.
- Keine spezielle Verarbeitung bei Expressaufträgen
- Keine Prüfung, ob eine BIC gültig ist
- Kein Prüfprotokoll

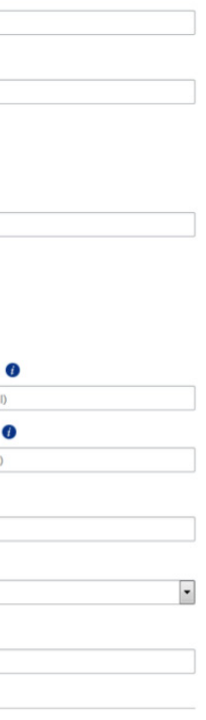

# 3 Anwendungsfälle

#### 3.1 Hilfe aufrufen

### **Erläuterung** Sie haben Zugriff auf folgende Hilfen:

- Benutzerhandbuch
- Handbuch zum Zahlungsverkehr
- Release-Notes
- FAQs
- Feldhilfe als Tooltip

Nicht alle Felder verfügen über eine Feldhilfe. Feldhilfen werden mit dem Symbol @ angezeigt.

#### **Vorgehen für Handbücher, Release-Notes und FAQs**

- 1. Klicken Sie auf das Menü Hilfe.
- 2. Klicken Sie auf den Link des Handbuchs, das Sie lesen möchten, auf den Link der Release-Notes oder auf den FAQ-Eintrag, den sie aufklappen möchten.

#### 3.2 Registrieren

#### **Erläuterung**

Um die ZKB ISO 20022 Testplattform nutzen zu können, müssen Sie sich zunächst registrieren.

#### Hinweis:

Falls Sie mit mehreren Benutzern testen möchten, können Sie sich mit unterschiedlichen Benutzernamen und derselben E-Mail-Adresse mehrfach registrieren.

#### **Vorgehen**

#### Registrierung

#### Benutzerdaten

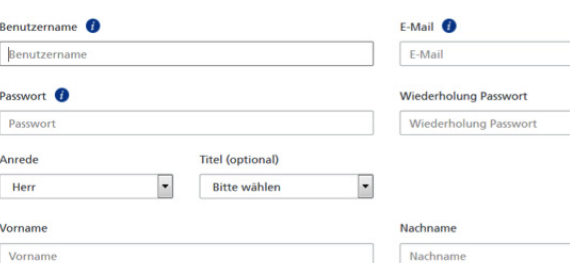

### Firmendaten

#### Ich bin ein Softwarehersteller

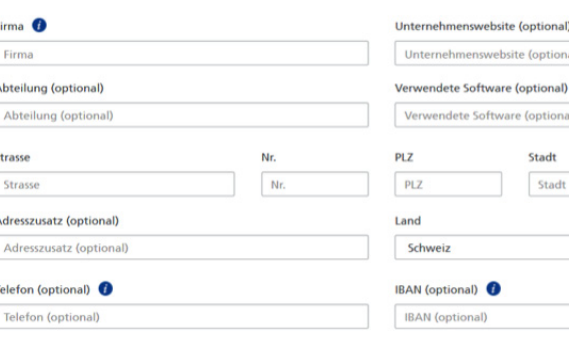

#### Abbildung 2: Formular zur Registrierung

#### Pflichtfelder sind Felder ohne den Zusatz (optional). Beachten Sie die Vorgaben in der Feldhilfe Passwort

→ Sie sind als Benutzer der ZKB ISO 20022 Testplattform registriert und erhalten ein Bestätigungsmail, mit

→ Ihr Zugang wird aktiviert. Die Login-Maske der ZKB ISO 20022 Testplattform wird im Browser angezeigt

- 1. Füllen Sie mindestens alle Pflichtfelder aus. und Benutzername.
- 2. Optional: Geben Sie die IBAN aus den Zahlungsdateien, die Sie testen möchten, ein. Die IBAN muss formal richtig sein und eine korrekte Prüfziffer besitzen. Unter dieser IBAN legt die ZKB ISO 20022 Testplattform automatisch ein Auftraggeberkonto an, das für die Prüfung der Zahlungsdateien verwendet wird (siehe Abschnitt Auftraggeberkonten anlegen, Seite 19).
- 3. Klicken Sie auf Jetzt registrieren.
	- dem Sie Ihren Zugang aktivieren können.
- 4. Öffnen Sie das Bestätigungsmail und lesen Sie die Teilnahmebedingungen. Folgen Sie den Anweisungen in dem E-Mail.
	- und Sie können sich anmelden.

#### 3.3 An- und Abmelden

#### **Erläuterung**

Um mit der ZKB ISO 20022 Testplattform zu arbeiten, müssen Sie sich als Benutzer mit Benutzername und Passwort anmelden.

#### **Vorbedingung** Ihr Zugang zur ZKB ISO 20022 Testplattform ist aktiviert.

#### **Vorgehen Anmelden**

- 1. Geben Sie Ihren Benutzernamen und das Passwort ein. Falls Sie Ihren Benutzernamen oder das Passwort vergessen haben, folgen Sie den Anweisungen im Abschnitt Neues Passwort anfordern, Seite 16.
- 2. Klicken Sie auf Login.

Falls bereits ein Konto angelegt ist, wird das Menü Validierung/Simulation eingeblendet. Falls noch kein Konto angelegt ist, wird das Menü Einstellungen ➝ Konten eingeblendet (siehe Abschnitt Auftraggeberkonten anlegen, Seite 19).

#### **Vorgehen Abmelden**

1. Klicken Sie auf Logout oben rechts. Die Schaltfläche wird in jedem Menü angezeigt.

#### 3.4 Neues Passwort anfordern

#### **Erläuterung**

Falls Sie Ihr Passwort vergessen haben, können Sie ein neues Passwort anfordern.

- 1. Klicken Sie in der Login-Maske im Bereich Passwort vergessen? auf der rechten Seite auf den Link Neues Passwort anfordern.
- 2. Geben Sie Ihren Benutzernamen und Ihre E-Mail-Adresse ein. Die Daten müssen mit den Daten übereinstimmen, die Sie bei der Registrierung vergeben haben.
- 3. Klicken Sie auf E-Mail zusenden.
	- → Die Bestätigung zur erfolgreichen Passwortanforderung wird eingeblendet. Ihnen wird ein E-Mail mit einem neuen Passwort zugesendet.
- 3. Öffnen Sie das E-Mail der ZKB ISO 20022 Testplattform mit dem Betreff Zurücksetzen Ihres Passwortes und folgen Sie den Anweisungen.
	- $\rightarrow$  Ihr Passwort wird auf das Passwort geändert, das in dem E-Mail angegeben ist.
- 4. Geben Sie in der Login-Maske Ihren Benutzernamen und das neue Passwort aus dem E-Mail ein und klicken Sie auf Login.
- 5. Vergeben Sie ein eigenes Passwort.
	- a. Wählen Sie das Menü Einstellungen → Passwort.
	- b. Geben Sie in der Maske Passwort im Feld Altes Passwort das Passwort ein, das Ihnen in dem E-Mail zugesendet wurde. Vergeben Sie in den weiteren Feldern ein eigenes neues Passwort. Beachten Sie die Vorgaben in der Feldhilfe.
	- c. Klicken Sie auf Speichern.

#### 3.5 EBICS einrichten

#### 3.5.1 EBICS-Zugang initialisieren

#### **Erläuterung**

Um den EBICS-Kanal der ZKB ISO 20022 Testplattform nutzen zu können, müssen Sie zunächst Ihren EBICS-Zugang initialisieren.

#### **Vorbedingung**

Sie haben sich bei der ZKB ISO 20022 Testplattform registriert und Ihren Zugang aktiviert. Dabei wird automatisch ein EBICS-Teilnehmer für Sie angelegt.

Sie haben sich bei der ZKB ISO 20022 Testplattform angemeldet.

#### **Vorgehen**

Die EBICS-Daten finden Sie in der Web-Anwendung der ZKB ISO 20022 Testplattform im Menü Einstellungen

- 1. Konfigurieren Sie Ihren EBICS-Client mit den EBICS-Daten der ZKB ISO 20022 Testplattform. → EBICS-Daten.
- 
- → EBICS-Daten auf EBICS-Teilnehmer freischalten.
- akzeptieren Sie die Schlüssel.
	-

2. Senden Sie über Ihren EBICS-Client die INI- und HIA-Aufträge an den EBICS-Server der ZKB ISO 20022 Testplattform. 3. Klicken Sie in der Web-Anwendung der ZKB ISO 20022 Testplattform im Menü Einstellungen

4. Holen Sie mit Ihrem EBICS-Client die Bankschlüssel des EBICS-Servers der ZKB ISO 20022 Testplattform ab und

→ Ihr EBICS-Zugang ist initialisiert. Sie können im nächsten Schritt Ihren EBICS-Client konfigurieren.

#### 3.5.2 EBICS-Client konfigurieren

#### **Erläuterung**

Sie müssen in Ihrem EBICS-Client die Auftragsarten bzw. BTF-Parameter (ab EBICS V3.0) anlegen, die Sie nutzen möchten. Für Tests gemäss SPS 2022 können Sie nur BTF-Parameter verwenden.

Für die Einreichung können Sie folgende Auftragsarten bzw. BTF-Parameter verwenden:

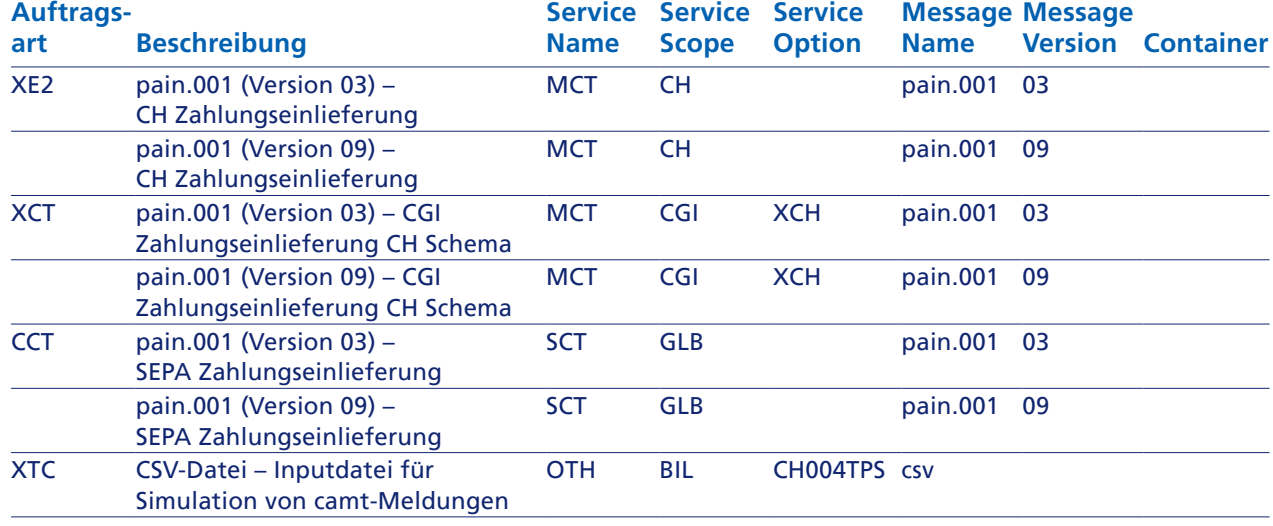

Tabelle 3: Auftragsarten/BTF-Parameter (Einreichung)

#### Hinweis:

Wie die Dateien verarbeitet werden, hängt von Ihren Einstellungen in der Maske Defaultwerte ab (siehe Abschnitt 3.7.2 Antwort konfigurieren, Seite 15).

Für die Abholung können Sie folgende Auftragsarten bzw. BTF-Parameter verwenden:

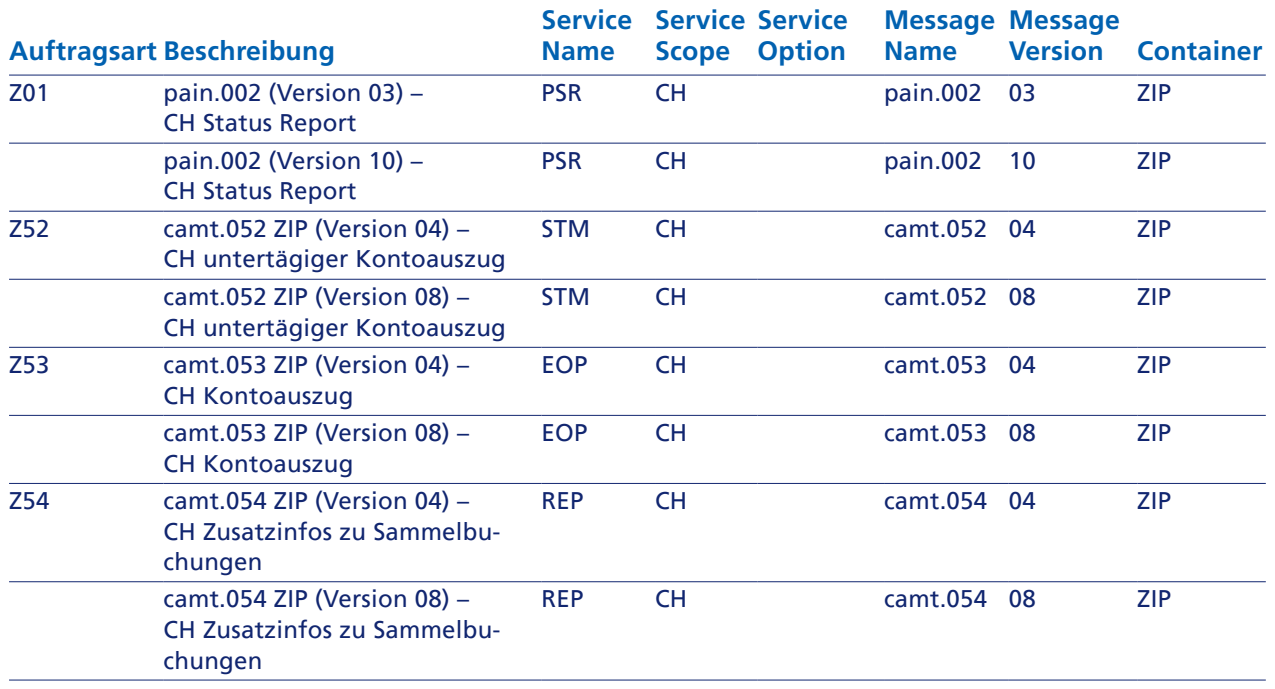

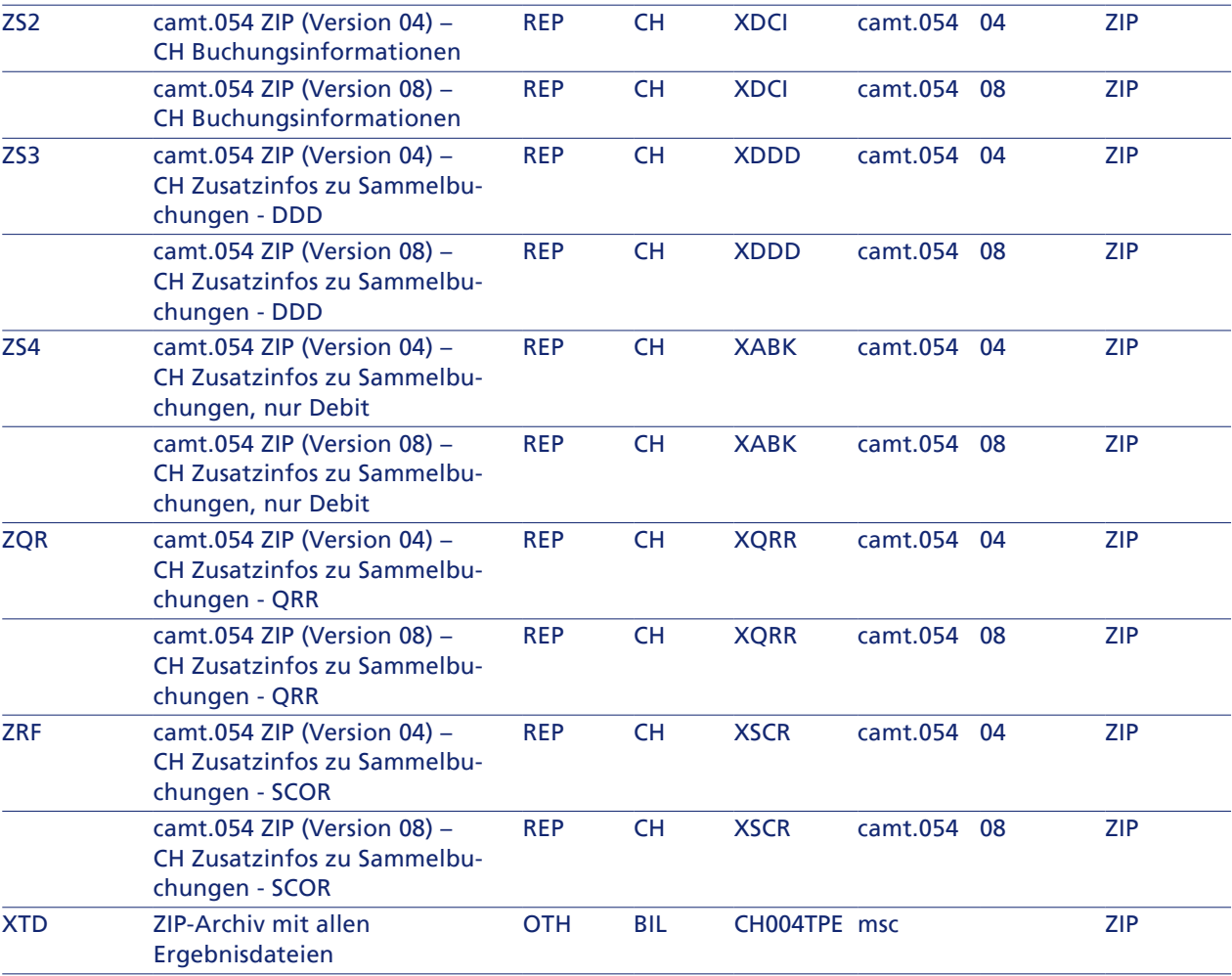

Tabelle 4: Auftragsarten/BTF-Parameter (Abholung)

#### Hinweis:

Ob für eine Auftragsart bzw. für BTF-Parameter Daten zur Abholung bereitstehen, hängt von Ihren eingereichten Dateien und Ihren Einstellungen in der Maske Defaultwerte ab (siehe Abschnitt 3.7.2 Antwort konfigurieren, Seite 15).

#### **Vorbedingung**

Ihr EBICS-Zugang ist initialisiert und Sie haben bereits einen Bankzugang angelegt.

#### **Vorgehen**

- 1. Öffnen Sie Ihren EBICS-Client.
- 2. Legen Sie die Auftragsarten bzw. BTF-Parameter an, die Sie nutzen möchten.
- 3. Speichern Sie Ihre Eingaben.

#### 3.6 Best-Practice-Dateien nutzen

#### **Erläuterung**

Über die Web-Anwendung der ZKB ISO 20022 Testplattform können Sie die Best-Practice-Dateien herunterladen. Pro Testfall stellt die ZKB ISO 20022 Testplattform beispielhafte Zahlungsdateien im XML oder CSV-Format bzw. ein ZIP-Archiv mit einer oder mehreren beispielhaften camt-Meldungen zur Verfügung. Die ZIP-Archive mit den camt-Meldungen können Sie sich zu Ansichtszwecken herunterladen. Die Zahlungsdateien können Sie nutzen, um einen Best-Practice-Testfall durchzuführen.

#### **Vorgehen (Zahlungsdateien)**

- 1. Klicken Sie im Fenster oben auf den Link Best-Practice-Dateien. Ein neues Fenster mit den Best-Practice-Dateien öffnet sich.
- 2. Je nachdem ob Sie Best-Practice-Dateien gemäss SPS 2021 oder gemäss SPS 2022 nutzen möchten, öffnen Sie den Maskenbereich Best-Practice-Dateien - SPS 2021 oder Best-Practice-Dateien - SPS 2022.
- 3. Klicken Sie in der Spalte Download zu der Datei, die Sie herunterladen möchten, auf das Symbol ...
- 4. Erstellen Sie in Ihren Finanzsystemen eine Zahlungsdatei und orientieren Sie sich dabei an der beispielhaften Zahlungsdatei.

#### Hinweis:

Bei der Erstellung Ihrer eigenen Zahlungsdatei ist besonders zu beachten, dass in der ersten Zahlung des ersten B-Levels im Element <Cdtr><Nm></Nm></Cdtr> die eindeutige Testfall-ID angegeben ist. Damit Ihre selbst erstellte Zahlungsdatei von der ZKB ISO 20022 Testplattform als Best-Practice-Datei erkannt werden kann, muss die Testfall-ID daher den in den Beispielen vorgegebenen IDs entsprechen.

5. Konfigurieren Sie die ZKB ISO 20022 Testplattform gemäss Ihren Anforderungen und laden Sie Ihre Zahlungsdatei hoch.

- 1. Wählen Sie das Menü Einstellungen  $\rightarrow$  Konten.
- 2. Klicken Sie auf Weiteres Konto hinzufügen.
- 3. Geben Sie die IBAN des Auftraggeberkontos an, für das Sie Aufträge einliefern wollen. Sie können nicht mehrere Konten mit der gleichen IBAN anlegen.
- 4. Wählen Sie die Währung des Kontos aus.
- 5. Klicken Sie auf Speichern. auf der Maske angezeigt.

Hilfe bei der Benutzung der ZKB ISO 20022 Testplattform finden Sie im Abschnitt Zahlungsdateien und Antwortnachrichten prüfen, Seite 18.

#### 3.7 Zahlungsdateien und Antwortnachrichten prüfen

Im Folgenden ist beschrieben, wie Sie die ZKB ISO 20022 Testplattform konfigurieren, um anschliessend Zahlungsdateien hochzuladen und die zugehörigen Antwortnachrichten herunterzuladen.

#### 3.7.1 Auftraggeberkonten anlegen

#### **Erläuterung**

Damit die ZKB ISO 20022 Testplattform die eingelieferte Zahlungsdatei fachlich prüfen und die Bankverarbeitung simulieren kann, müssen Sie die Auftraggeberkonten aus der Zahlungsdatei anlegen, indem Sie die IBAN erfassen. Falls die IBAN des Auftraggeberkontos zu einem Auftrag unbekannt ist, lehnt die ZKB ISO 20022 Testplattform den Auftrag komplett ab. Die IBANs der Auftraggeberkonten werden in pain.001-Dateien in den Elementen DbtrAcct angegeben.

Falls Sie bei der Registrierung eine IBAN angegeben haben, ist ein Konto mit dieser IBAN und der Währung CHF bereits angelegt. Sie können das Konto bearbeiten, falls Ihr Testfall dies erfordert.

#### **Vorbedingung**

- 1. Wählen Sie das Menü Einstellungen → Defaultwerte.
- 2. Wählen Sie im Maskenbereich Kanal den Zugangskanal aus, mit dem Sie testen möchten.
- 3. Wählen Sie im Maskenbereich Version pain.001/camt.05x aus, gegen welche Version des Schemas die Zahlungsdateien geprüft werden sollen und welche Version der camt-Meldungen simuliert werden soll.
- 4. Falls Sie neben pain.001 und Zahlungseingängen aus LSV+ und QRR/SCOR/NON weitere Geschäftsfälle in der Avisierung testen möchten, aktivieren Sie im Bereich Simulation von Buchungsdetails in den camt-Meldungen die entsprechenden Kontrollkästchen neben den vorgegebenen Beispielen.
- 5. Wählen Sie im Maskenbereich Avisierungen (Reporting) die von Ihnen gewünschten Auszugs- und Anzeigearten in den jeweiligen camt-Formaten aus.

#### Die IBANs der Auftraggeberkonten sind formal korrekt und besitzen eine korrekte Prüfziffer. Es muss sich nicht um echte IBANs handeln. Die Beispiel-IBAN-Nummer für Tests mit den Best-Practice-Dateien finden Sie in der

Maske Best-Practice-Dateien.

#### **Vorgehen**

Falls Sie ein Konto mit einer IBAN der ZKB angelegt haben, wird automatisch eine QR-IBAN generiert und

#### 3.7.2 Antwort konfigurieren

#### **Erläuterung**

Mit der ZKB ISO 20022 Testplattform können Sie pain.001-Dateien und CSV-Dateien für LSV+ und QRR/SCOR/NON hochladen. Für pain.001-Dateien können Sie in den Einstellungen festlegen, ob die Datei gemäss SPS 2021 oder gemäss SPS 2022 validiert werden soll (in der Web-Anwendung können Sie diese Einstellung beim Hochladen einer Datei noch überschreiben).

Für die hochgeladenen Dateien werden Ihnen als Antwort camt-Meldungen und bei pain.001-Dateien zusätzlich pain.002-Meldungen zur Verfügung gestellt. Die Version der pain.002-Dateien hängt davon ab, ob die Zahlungsdateien gemäss SPS 2021 oder gemäss SPS 2022 geprüft werden sollen. In den Einstellungen können Sie festlegen, ob die camt-Meldungen gemäss SPS 2021 oder gemäss SPS 2022 simuliert werden sollen (Schweizer Implementation Guidelines für Kunde-Bank-Meldungen (Reports) [2]). In der Web-Anwendung können Sie diese Einstellung beim Hochladen einer Datei noch überschreiben. Ausserdem geben Sie an, welche camt-Meldungen Sie erhalten möchten und ob diese zusätzliche Details enthalten sollen. Bei QRR können Sie die Gruppierung der Zahlungseingänge beeinflussen. Abhängig davon, welchen Kanal Sie wählen (e-Banking oder Datalink EBICS) werden die hochgeladenen Dateien unterschiedlich verarbeitet. Als Standard ist der Kanal e-Banking voreingestellt.

#### Hinweis:

Wenn Sie eine pain.001-Datei über EBICS einreichen, wird zusätzlich zur pain.002-Validierungsmeldung eine technische pain.002-Meldung zur Ausführung erzeugt.

#### **Vorgehen**

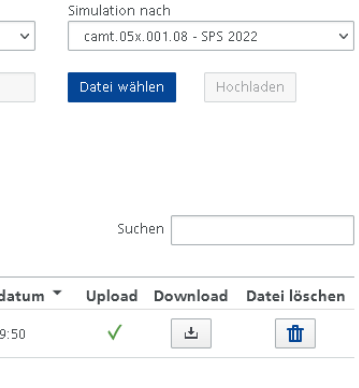

- 6. Falls Sie das Kontrollkästchen Intraday-Kontoauszug (camt.052) bzw. Tagesendauszug (camt.053) aktiviert haben: Wählen Sie aus, ob und welche Art von Sammelbuchungen jeweils mit Transaktionsdetails angezeigt werden sollen.
- 7. Um die Zahlungseingänge aus QR-Rechnungen nach den ersten sechs Stellen der QR-Referenznummer zu gruppieren, aktivieren Sie im Maskenbereich QR-Rechnung das Kontrollkästchen Gruppierung auf den ersten sechs Stellen der QR-Referenznummer.
- 8. Klicken Sie auf Speichern.

- 1. Wählen Sie das Menü Einstellungen  $\rightarrow$  Defaultwerte.
- 2. Aktivieren Sie im Maskenbereich Einstellungen zur Simulation das Kontrollkästchen Für jede dritte Transaktion einen Reject erzeugen.
- 3. Klicken Sie auf Speichern.

#### 3.7.3 Fehlersimulation aktivieren

#### **Erläuterung**

Die ZKB ISO 20022 Testplattform kann Fehlerszenarien (z. B. Begünstigten-Kontonummer ungültig) simulieren und die entsprechenden Antwortnachrichten zur Verfügung stellen. Nach welcher Logik die Fehler simuliert werden, ist im Abschnitt Fehlersimulation und Reject-Logik, Seite 10, beschrieben.

#### **Vorgehen**

#### 3.7.4 Zahlungsdatei hochladen

#### **Erläuterung**

Um Ihre Zahlungsdateien von der ZKB ISO 20022 Testplattform prüfen zu lassen, müssen Sie die Dateien über die Web-Anwendung oder mit einem EBICS-Client auf den Server der ZKB ISO 20022 Testplattform hochladen.

#### Hinweis:

Speichern Sie Ihre Zahlungsdatei formatiert mit Zeilenumbrüchen. Andernfalls besteht die Zahlungsdatei aus nur einer Zeile und Sie können die Zeilenangabe, mit der das Prüfprotokoll die Position eines Fehlers angibt, nicht sinnvoll auswerten.

#### **Vorbedingung bei Nutzung des EBICS-Clients**  Sie haben sich erfolgreich initialisiert (siehe Abschnitt EBICS einrichten, Seite 17).

#### Zahlungsdatei/Simulationsdaten hochladen

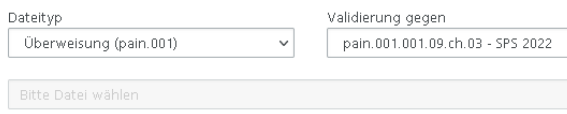

#### Hochgeladene Zahlungsdateien

25 v Einträge anzeigen

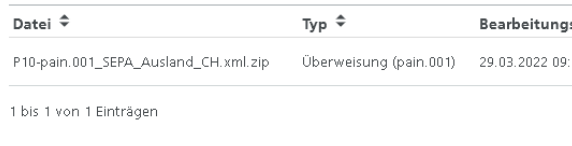

Abbildung 3: Zahlungsdatei hochladen

Ansicht aktualisieren alle alle Dateien löschen

#### **Vorgehen über die Web-Anwendung**

2. Wählen Sie aus der Klappliste Dateityp aus, ob Sie eine pain.001-Datei oder eine CSV-Datei hochladen. 3. Nur für pain.001-Dateien: Falls Sie die Zahlungsdatei gegen eine andere Version des Schemas als voreinge-

- 1. Wählen Sie das Menü Validierung/Simulation.
- 
- stellt prüfen wollen, wählen Sie die Version aus der Klappliste Validierung gegen aus. Die Klappliste ist mit dem Wert aus der Maske Defaultwerte vorbelegt (siehe Abschnitt 3.7.2 Antwort konfigurieren, Seite 15).
- 4. Falls Sie eine andere Version der camt-Meldungen als voreingestellt simulieren wollen, wählen Sie die Version aus der Klappliste Simulation nach aus. konfigurieren, Seite 15).
- 5. Klicken Sie auf Datei wählen.
- 6. Wählen Sie die Zahlungsdatei aus.
- 7. Klicken Sie auf Hochladen.
	-

Die Klappliste ist mit dem Wert aus der Maske Defaultwerte vorbelegt (siehe Abschnitt 3.7.2 Antwort

– Die Zahlungsdatei wird geprüft und verarbeitet. Die Antwortnachrichten werden erzeugt.

#### Hinweis:

 Über die Web-Anwendung können Sie eine Zahlungsdatei auch als XML-Datei oder in einem ZIP-Archiv im Format winzip oder gzip hochladen. Das ZIP-Archiv darf nur eine Datei enthalten.

#### **Vorgehen über den EBICS-Client**

2. Wählen Sie für eine Überweisung (pain.001-Datei) je nach Schema eine der folgenden Auftragsarten bzw. nutzen Sie die entsprechenden BTF-Parameter gemäss Tabelle 3: Auftragsarten/BTF-Parameter (Einreichung):

- 1. Öffnen Sie Ihren EBICS-Client.
- - XE2 (CH-Schema)
	- XCT (ISO-Schema)
	- CCT (DK-Schema)

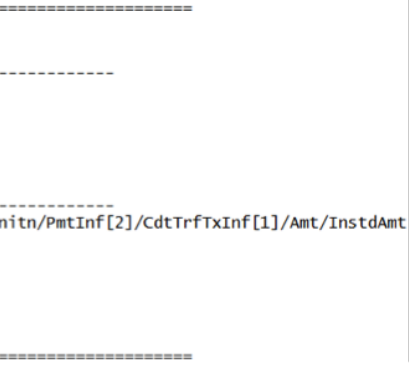

- 3. Wählen Sie für die Simulation von Zahlungseingängen (CSV-Datei) die Auftragsart XTC bzw. nutzen Sie die entsprechenden BTF-Parameter gemäss Tabelle 3: Auftragsarten/BTF-Parameter (Einreichung).
- 4. Stellen Sie Ihre Zahlungsdatei ein.
- 5. Geben Sie die vom EBICS-Client geforderten zusätzlichen Daten zum Ausführungsdatum und zur Ausführungszeit ein.

#### Hinweis:

Die Dateien können ohne Unterschrift hochgeladen werden.

- 6. Speichern Sie Ihre Eingaben.
	- ➝ Die Verarbeitung dauert 10 bis 30 Sekunden.

#### 3.7.5 Antwortnachrichten herunterladen

#### **Erläuterung**

Um das Protokoll mit den Ergebnissen der Prüfungen einzusehen und die ausgehenden Meldungen zu prüfen, müssen Sie die Antwortnachrichten über die Web-Anwendung der ZKB ISO 20022 Testplattform oder mit einem EBICS-Client herunterladen.

#### **Vorgehen über die Web-Anwendung**

- 1. Wählen Sie das Menü Validierung/Simulation.
- 2. Klicken Sie im Maskenbereich Hochgeladene Zahlungsdateien auf das Symbol  $\Box$  neben der Zahlungsdatei.
- 3. Öffnen Sie das ZIP-Archiv.
	- ➝ Ihnen stehen alle Antwortnachrichten zur Verfügung.

#### **Vorgehen über den EBICS-Client**

- 1. Öffnen Sie Ihren EBICS-Client.
- 2. Wählen Sie für das Herunterladen der pain.002-Meldung die Auftragsart Z01 aus bzw. nutzen Sie die entsprechenden BTF-Parameter gemäss Tabelle 4: Auftragsarten/BTF-Parameter (Abholung). Wählen Sie für das Herunterladen eines ZIP-Archivs mit allen Ergebnisdateien die Auftragsart XTD aus bzw. nutzen Sie die entsprechenden BTF-Parameter.

#### Hinweis:

Das ZIP-Archiv steht Ihnen zusätzlich auch über die GUI zum Herunterladen zur Verfügung.

- 3. Speichern Sie Ihre Eingaben.
	- → Bei der Auftragsart XTD bzw. bei den entsprechenden BTF-Parametern ist die heruntergeladene Datei ein ZIP-Archiv, jedoch ohne die Endung .zip.
- 4. Bei einem ZIP-Archiv öffnen Sie dieses entweder direkt mit einem ZIP-Programm oder ergänzen Sie den Dateinamen mit .zip und öffnen die Datei mit einem Standardprogramm.

#### 3.7.6 Prüfprotokoll auswerten

#### **Erläuterung**

Im Prüfprotokoll, das Sie als Antwortnachricht herunterladen können, können Sie die Fehler, Hinweise und Warnungen einsehen, die bei den Prüfungen aufgetreten sind. Relevant sind vor allem die gemeldeten Fehler, da die ZKB in der Produktion eine Zahlungsdatei nur akzeptiert, wenn sie keinen Fehler enthält. Zahlungsdateien, zu denen im Prüfprotokoll nur Warnungen und Hinweise gemeldet werden, werden in der Produktion angenommen. Warnungen weisen Sie darauf hin, dass die ZKB an dieser Stelle den Auftrag ändert, bevor sie ihn ausführt. In den Hinweismeldungen finden Sie Empfehlungen dazu, wie Sie die Qualität Ihrer Zahlungsdateien erhöhen können. Im Folgenden ist beschrieben, wie Sie mit Hilfe des Prüfprotokolls die gemeldeten Fehler in einer Zahlungsdatei beheben.

#### **Vorgehen**

#### 1. Öffnen Sie die Datei Protokoll.txt aus dem ZIP-Archiv mit den Antwortnachrichten.

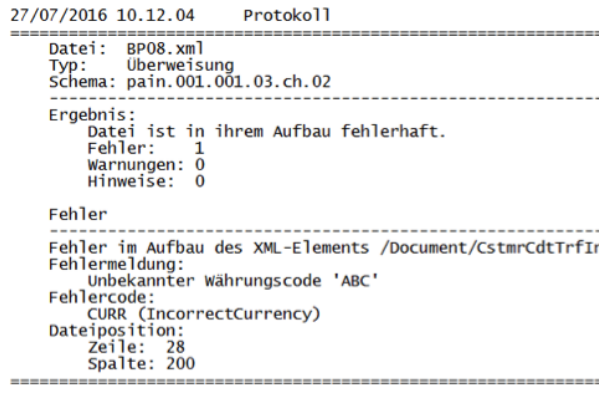

Abbildung 4: Beispielhafte Darstellung des Prüfprotokolls

- 2. Prüfen Sie im Abschnitt Ergebnis, ob Fehler in Ihrer Zahlungsdatei gefunden worden sind.
- 3. Nur falls Fehler gefunden worden sind:
	- Nutzen Sie das Prüfprotokoll, um die Fehler in Ihrer Zahlungsdatei zu beheben: a. Lesen Sie die erste Fehlermeldung im Abschnitt Fehler. b. Beheben Sie anhand der Fehlermeldung und der Dateiposition den Fehler in Ihrer Zahlungsdatei.

#### Hinweis:

 Sofern im Fehlerprotokoll die Zeile 1 als Position in der Datei ausgegeben wird, liegt dies daran, dass die hochgeladene Zahlungsdatei nicht mit Zeilenumbrüchen gespeichert worden ist.

- c. Wiederholen Sie das Vorgehen ggf. für alle weiteren Fehlermeldungen.
- d. Speichern Sie die korrigierte Zahlungsdatei.
- e. Laden Sie die Zahlungsdatei erneut hoch.
- 

f. Öffnen Sie das Prüfprotokoll und stellen Sie sicher, dass keine Fehler mehr aufgetreten sind.

#### 3.7.7 Zahlungsdateien löschen

#### **Erläuterung**

Sie können die hochgeladenen Zahlungsdateien manuell löschen (einzeln oder alle Dateien auf einmal). Die ZKB ISO 20022 Testplattform löscht nach Ihrer Abmeldung alle Zahlungsdateien automatisch.

#### Hinweis:

In EBICS werden die Zahlungsdateien nach einem Tag automatisch gelöscht.

#### **Vorgehen manuelles Löschen**

- 1. Wählen Sie das Menü Einstellungen  $\rightarrow$  Konten.
- 2. Klicken Sie auf das Symbol  $\mathbf{I}$  neben dem jeweiligen Konto. Das Konto wird zum Löschen markiert.
- 1. Wählen Sie das Menü Validierung/Simulation.
- 2. Um eine einzelne Zahlungsdatei zu löschen, klicken Sie im Maskenbereich Hochgeladene Zahlungsdateien auf das Symbol  $\boxed{\text{1}$  neben der jeweiligen Zahlungsdatei.
- 3. Um alle Zahlungsdateien zu löschen, klicken Sie auf Alle Dateien löschen.
- 4. Bestätigen Sie die Sicherheitsabfrage mit Löschen.

- 1. Wählen Sie das Menü Einstellungen  $\rightarrow$  Stammdaten.
- 2. Ändern Sie die Daten.
- 3. Klicken Sie auf Speichern.

#### 3.7.8 Auftraggeberkonten löschen

- 1. Wählen Sie das Menü Einstellungen  $\rightarrow$  Passwort.
- 2. Füllen Sie die Felder aus. Beachten Sie die Vorgaben in der Feldhilfe.
- 3. Klicken Sie auf Speichern.

#### **Erläuterung**

Konten, die Sie nicht mehr benötigen, können Sie löschen.

#### **Vorgehen**

- 1. Wählen Sie das Menü Einstellungen → EBICS-Daten.
- 2. Klicken Sie auf EBICS-Teilnehmer zurücksetzen.
- 3. Bestätigen Sie die Sicherheitsabfrage mit Zurücksetzen.
- 

#### Hinweis:

Falls Sie das Konto nicht löschen wollen, können Sie die Markierung über das Symbol > wieder entfernen.

3. Klicken Sie auf Speichern.

#### 3.8 Persönliche Daten ändern

#### 3.8.1 Stammdaten ändern

#### **Erläuterung**

Sie können Ihre Stammdaten ändern.

#### Vorgehen

#### 3.8.2 Passwort ändern

#### **Erläuterung**

Sie können das Passwort für Ihren Zugang zur ZKB ISO 20022 Testplattform ändern.

#### **Vorgehen**

#### 3.8.3 EBICS-Teilnehmer zurücksetzen

#### **Erläuterung**

Falls Sie Probleme mit Ihrem Bankzugang haben, können Sie Ihren EBICS-Teilnehmer über die Web-Anwendung der ZKB ISO 20022 Testplattform zurücksetzen.

#### **Vorgehen**

4. Führen Sie die Initialisierung erneut durch wie im Abschnitt EBICS einrichten, Seite 17, beschrieben.

#### 3.8.4 Eigenen Zugang löschen

#### **Erläuterung**

Sie können Ihren eigenen Zugang zur ZKB ISO 20022 Testplattform löschen. Sobald Sie den Zugang gelöscht haben, werden Sie automatisch ausgeloggt und können sich nicht mehr anmelden. Mit dem Löschen Ihres Zugangs wird gleichzeitig Ihr EBICS-Teilnehmer gelöscht.

#### Hinweis:

Wenn Sie Ihren Zugang löschen, werden auch alle Zahlungsdateien, die Sie hochgeladen haben, und die zugehörigen Antwortnachrichten gelöscht. Ihre Dateien können nicht wiederhergestellt werden.

#### **Vorgehen**

- 1. Wählen Sie das Menü Einstellungen ➝ Benutzerdaten.
- 2. Klicken Sie auf Benutzer löschen.
- 3. Bestätigen Sie die Sicherheitsabfrage mit Löschen.

# Literaturhinweise

# Verwendete Abkürzungen

[1] Schweizer Implementation Guidelines für Kunde-Bank-Meldungen für Überweisungen im Zahlungsverkehr

**Standard** 

- Version 1.11 vom 26.02.2021 Version 2.0.1 vom 28.02.2022 Six Interbank Clearing AG
- [2] Schweizer Implementation Guidelines für Kunde-Bank-Meldungen (Reports) Version 1.7.2 vom 26.02.2021 Version 2.0.1 vom 28.02.2022 Six Interbank Clearing AG
- [3] Schweizer Implementation Guidelines für Kunde-Bank-Meldungen für Status Report Version 1.1.2 vom26.02.2021 Version 2.0.1 vom 28.02.2022 Six Interbank Clearing AG

Version vom 10. Juli 2015 Common Global Implementation

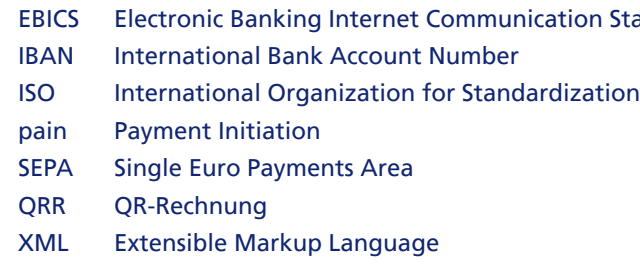

## Verwendete Begriffe

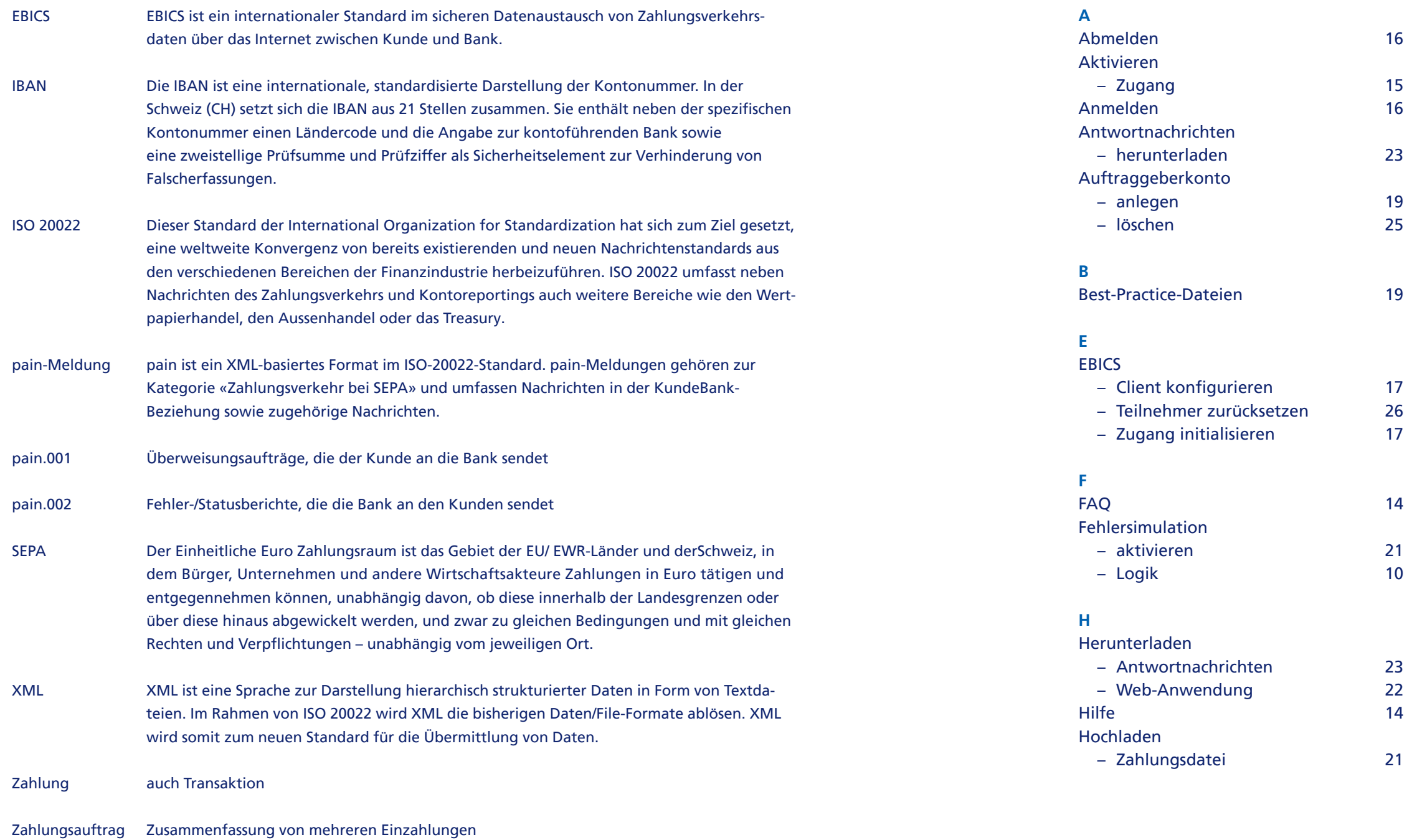

Zahlungsdatei Bezeichnet die digitale Datei, mit der Zahlungsaufträge abgewickelt werden

# Stichwortverzeichnis

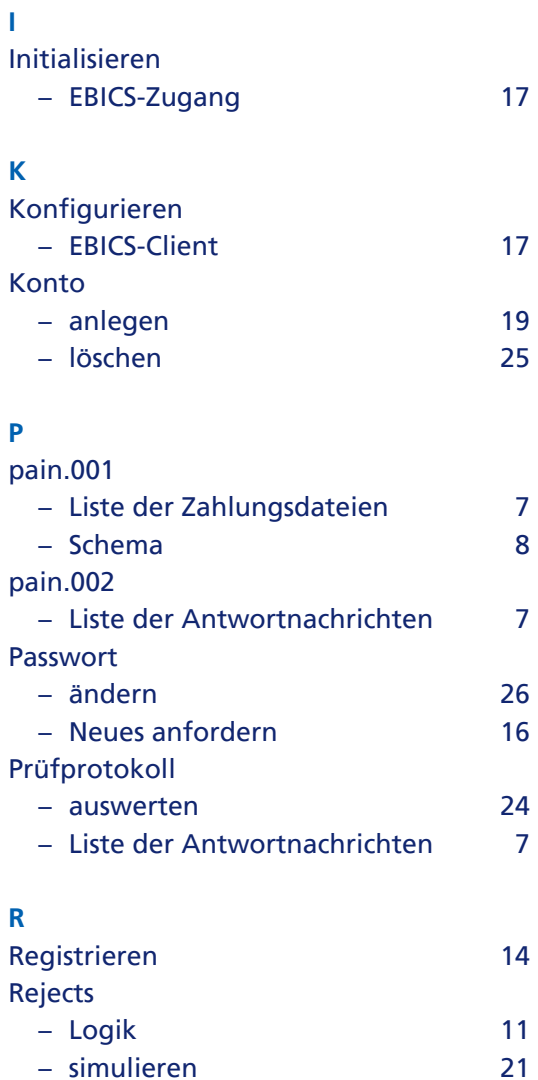

11/22